# ZOOM - ISTRUZIONI PER SCARICARE LA APP SU SMARTPHONE O PC.

Zoom è una piattaforma pensata per le videoconferenze, utilizzabile da smartphone o da personal computer.

Di seguito una breve guida per l'installazione.

# INSTALLAZIONE SU SMARTPHONE ANDORID

1) Accedere a Play Store e installare l'applicazione : **ZOOM Cloud Meetings**

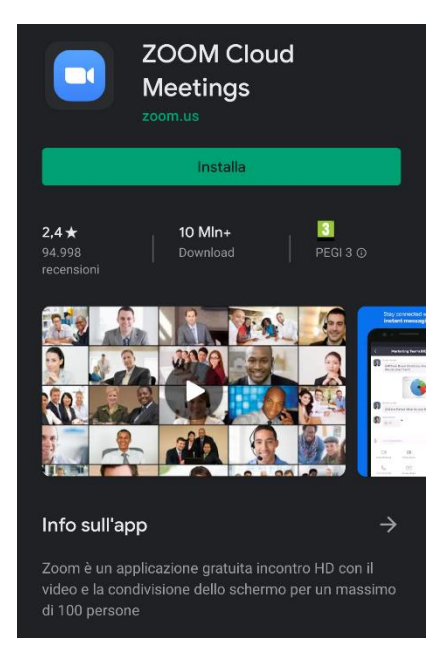

2) Cliccare su **JOIN A MEETING**

 $-1 - 1 = 0$ 

ලා

**Start a Meeting** Start or join a video meeting on the go

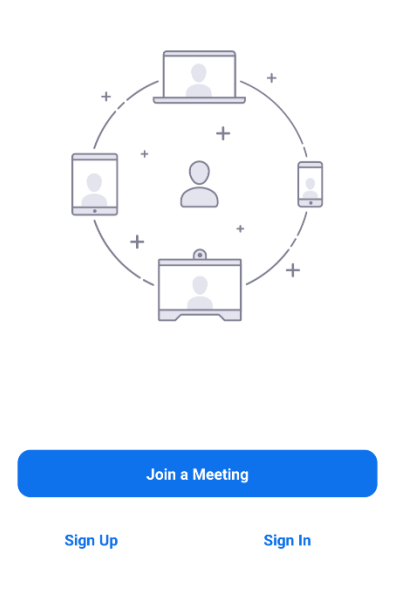

3) Inserire il **MEETING ID (è il numero di 9 cifre che viene comunicato via email)**

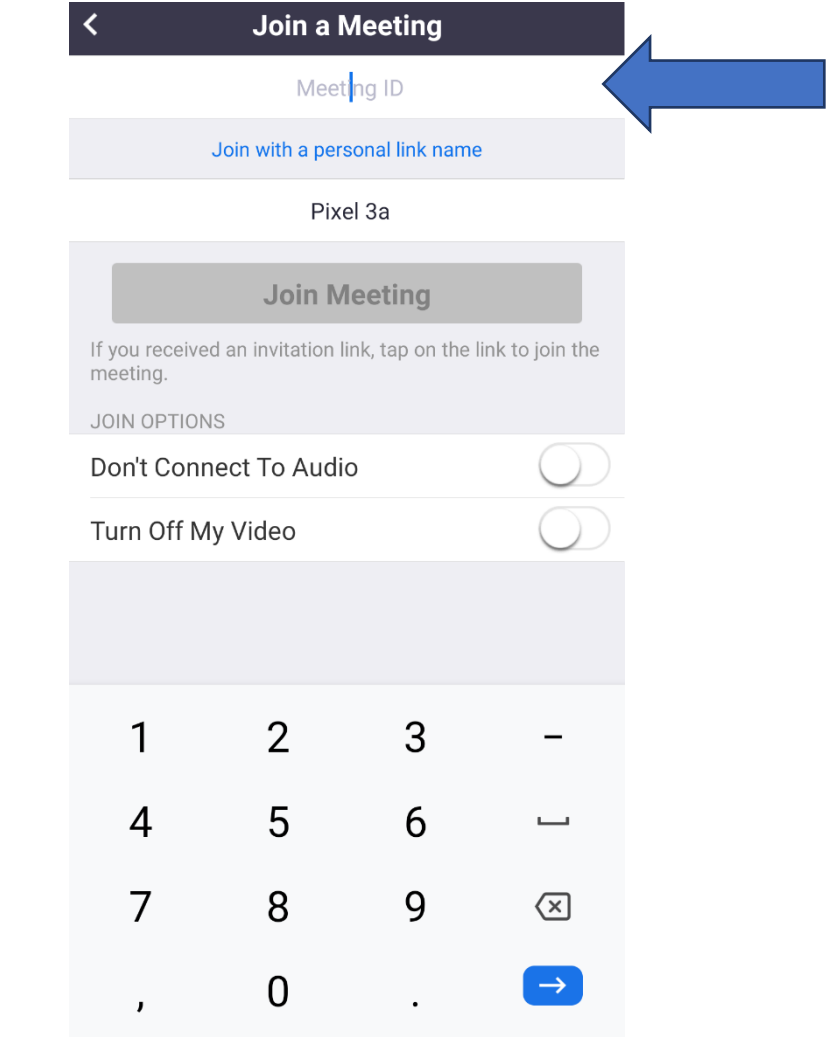

4) Cliccare dove indicato dalle frecce:

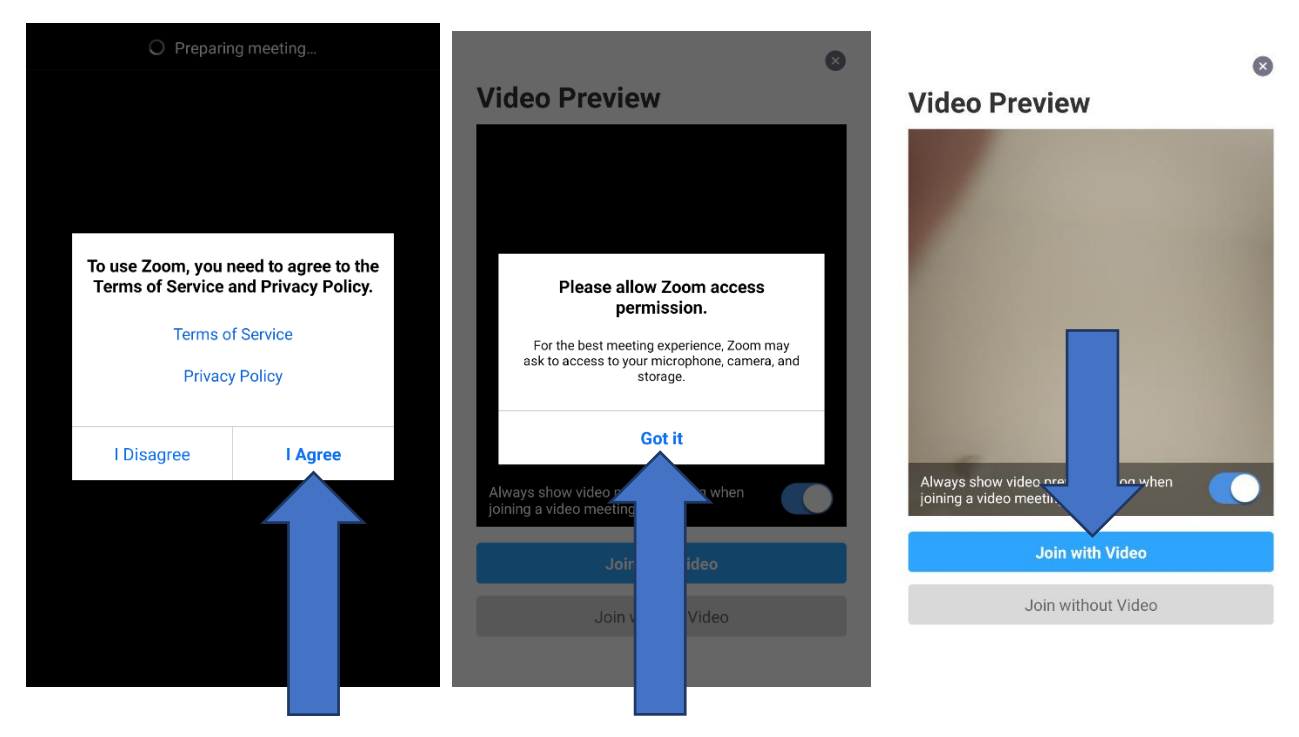

#### 5) Attivare il microfono:

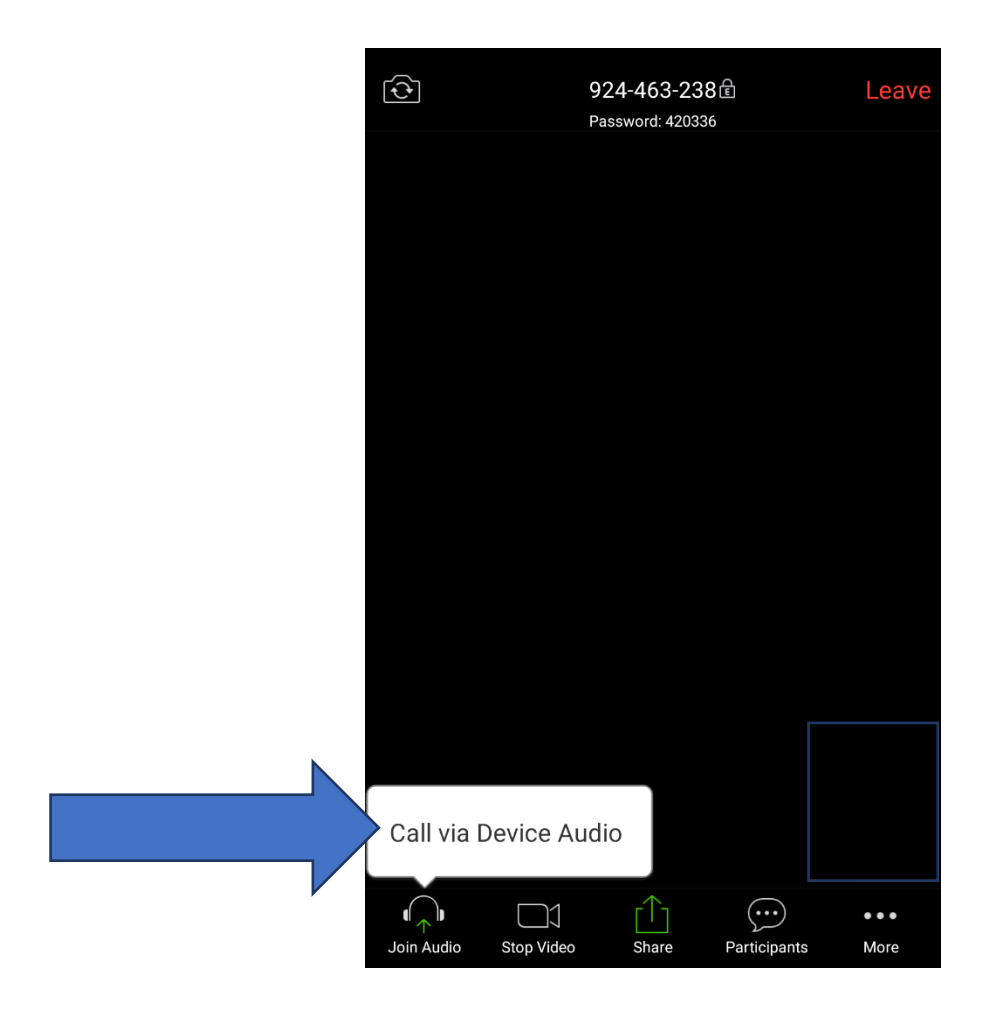

6) La videoconferenza è attiva!

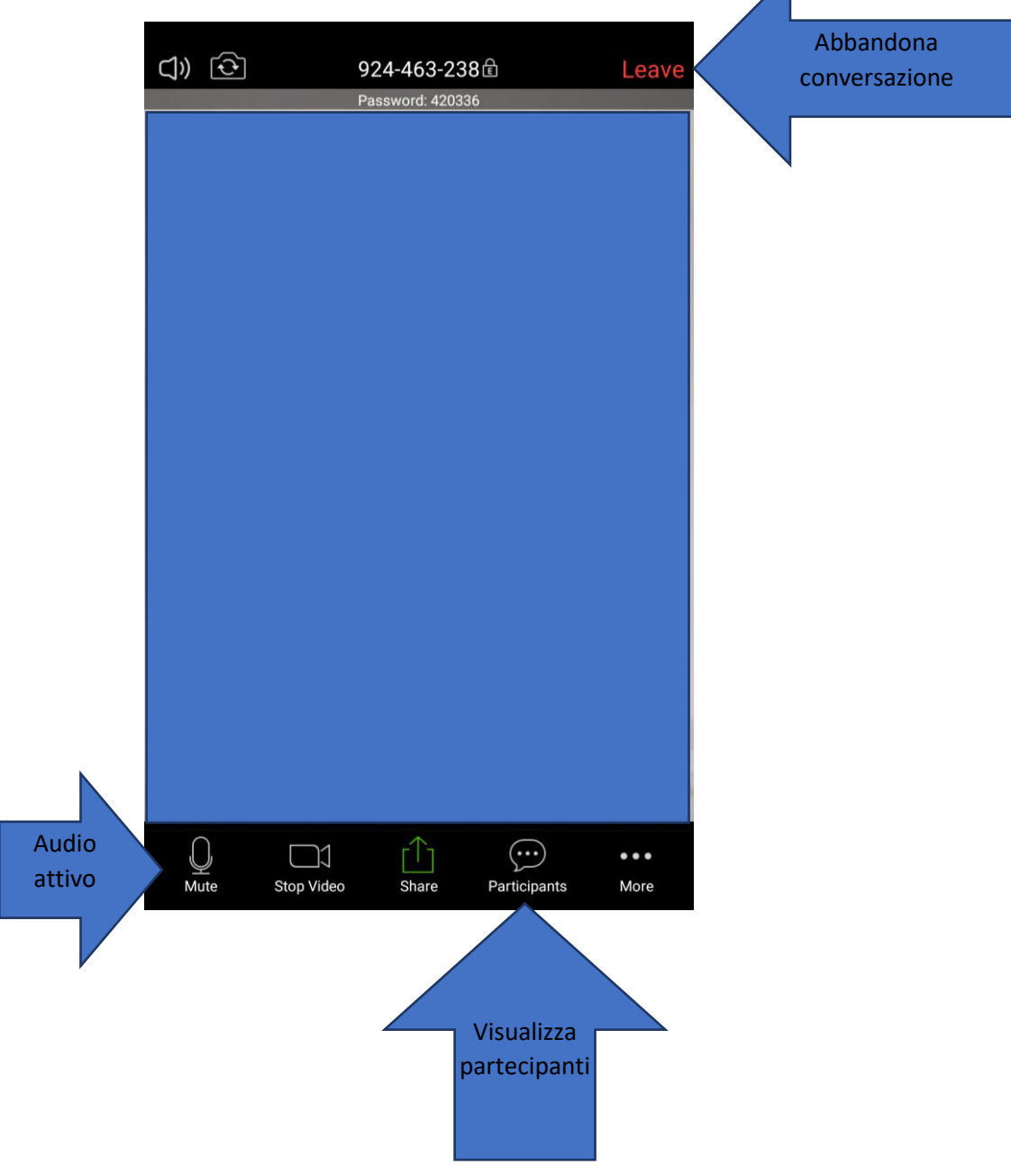

### INSTALLAZIONE SU SMARTPHONE APPLE

1) Accedere all' APP STORE e installare l'applicazione ZOOM Cloud Meetings

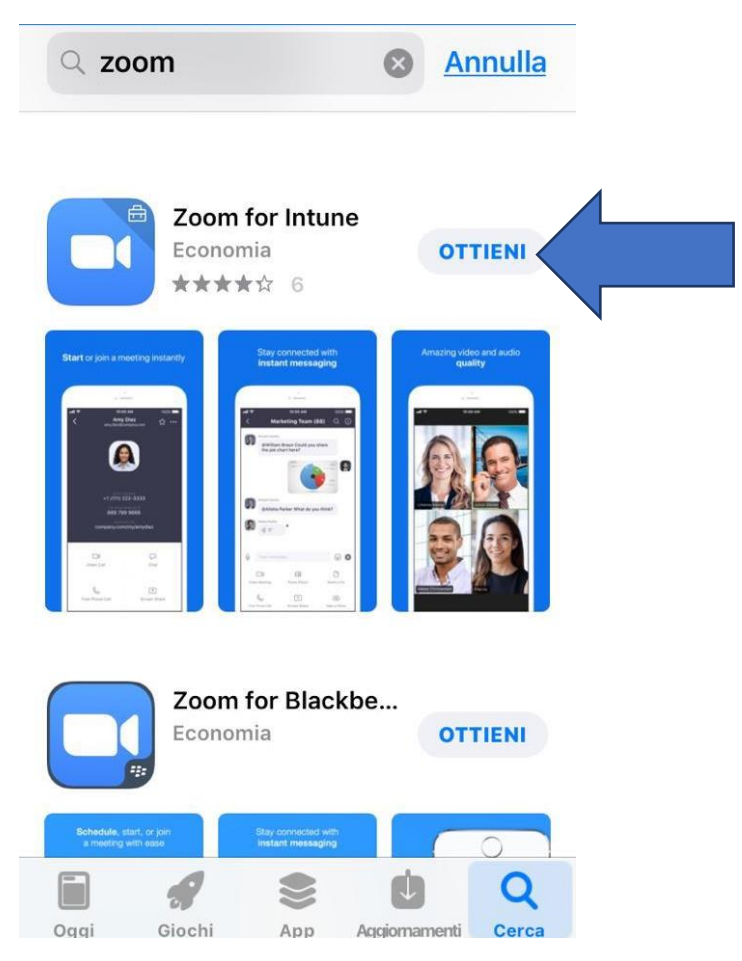

E poi seguire le indicazioni come per Smartphone Android.

# INSTALLAZIONE SU PC WINDOWS 10

Per chi usa il software da Pc è necessario avere casse audio e microfono, meglio se dotati anche di videocamera.

1) Scaricare il software dal link:

hiips://zoom.us/support/download

2) cliccare sull'icona in basso a sinistra e installare il programma:

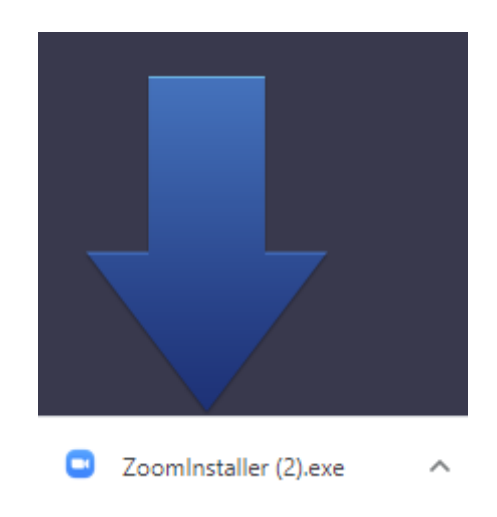

3) Cliccare su JOIN A MEETING

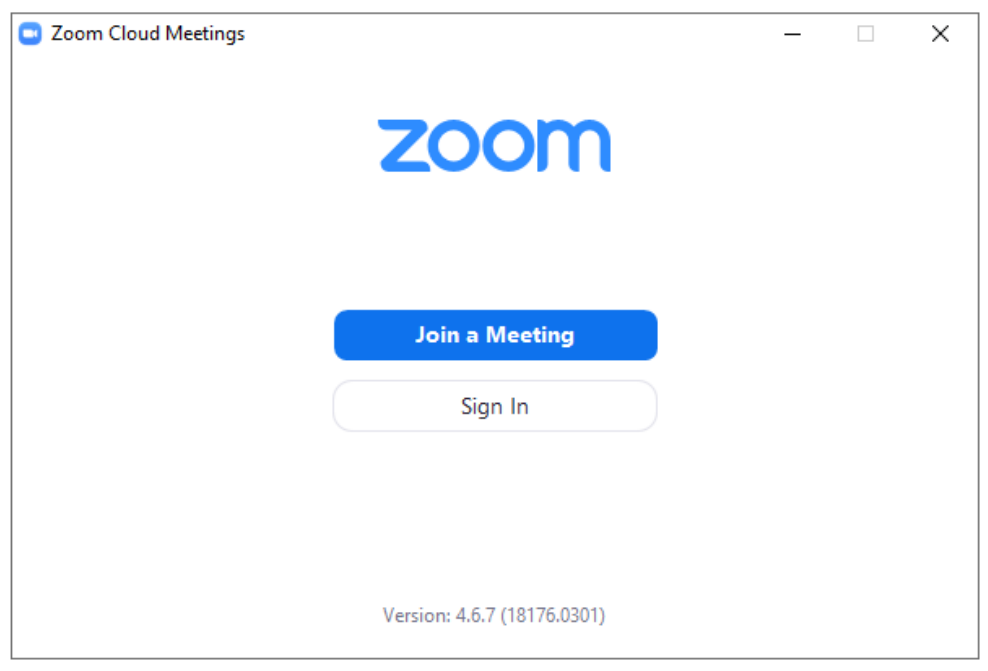

## 4) Inserire il **MEETING ID (è il numero di 9 cifre che viene comunicato via email)**

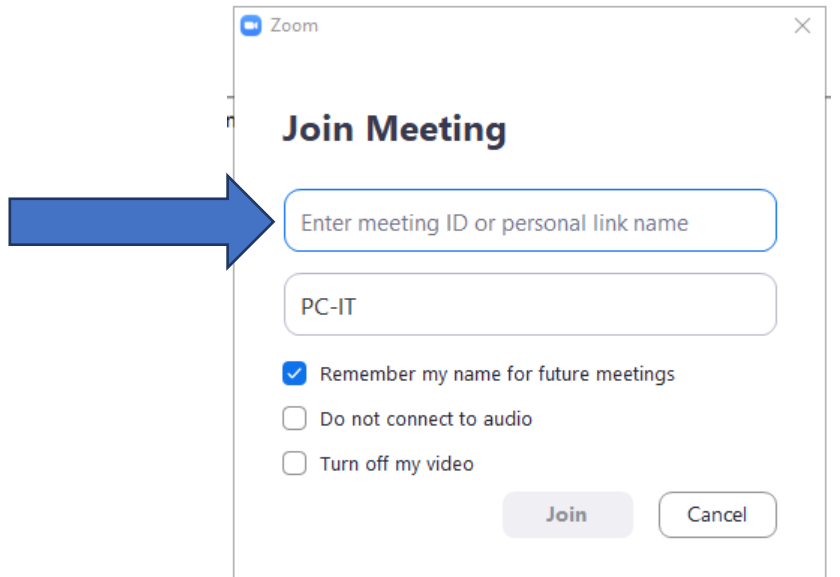

5) AttivaRE l'Audio:

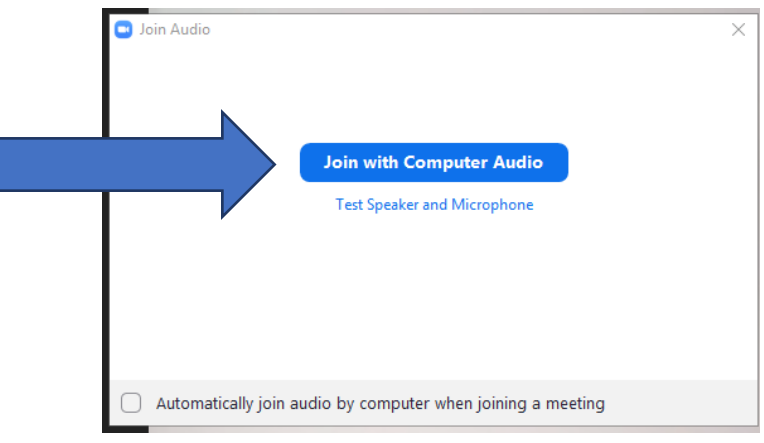

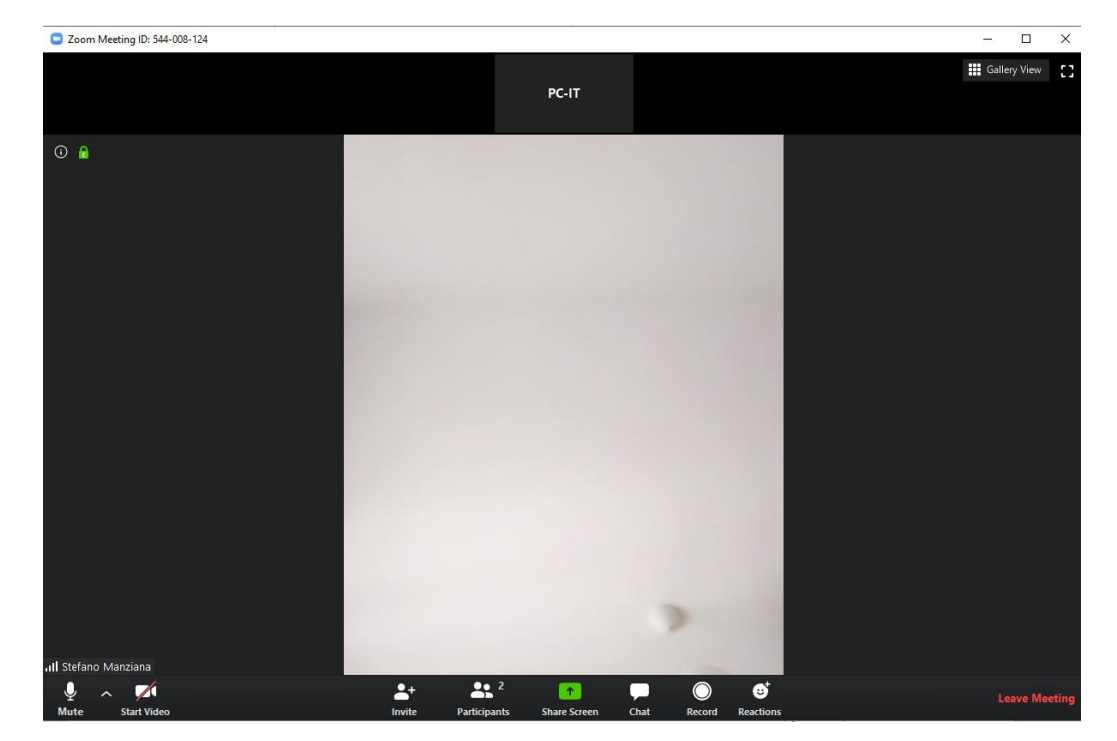

6) La videoconferenza sarà attiva!

### CHAT – INVIO RICHIESTE DURANTE LA VIDEOCONFERENZA

#### **Procedura da PC**

Durante la videoconferenza è possibile inviare domande al moderatore della riunione utilizzando la Chat interna.

Il testo del messaggio deve essere scritto nella riga che compare in basso a destra e per inviarlo deve essere premuto il tasto "Invio" della tastiera.

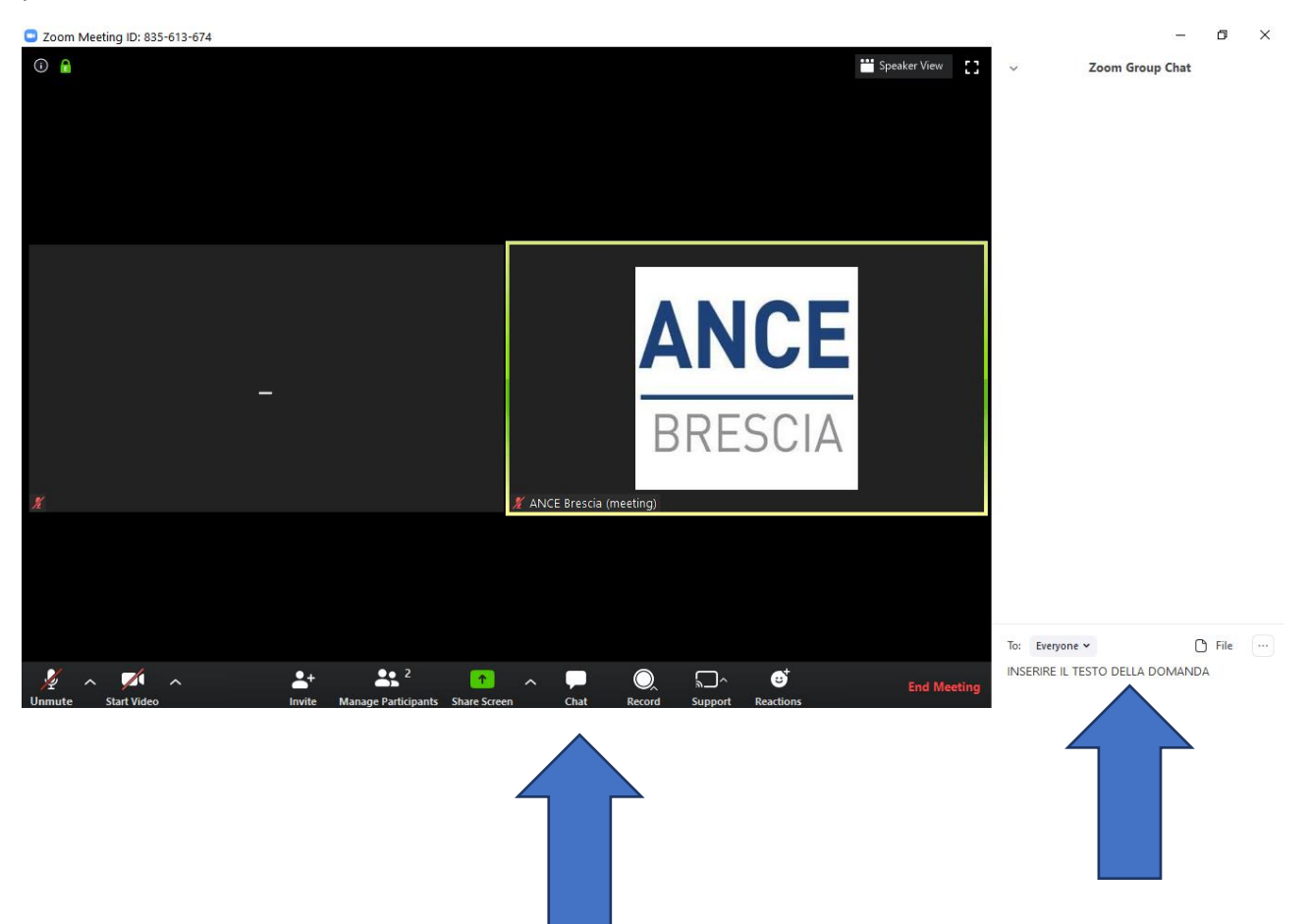

#### **Procedura da Cellulare**

Durante la videoconferenza è possibile inviare domande al moderatore della riunione utilizzando la Chat interna.

- 1) Premere sullo schermo del cellulare e selezionare l'icona "Partecipants"
- 2) In basso a sinistra scegliere "Chats"
- 3) Scrivere il testo del messaggio
- 4) premere "Send"

Il testo del messaggio deve essere scritto nella riga che compare in basso a destra e per inviarlo deve essere premuto il tasto "Invio" della tastiera.

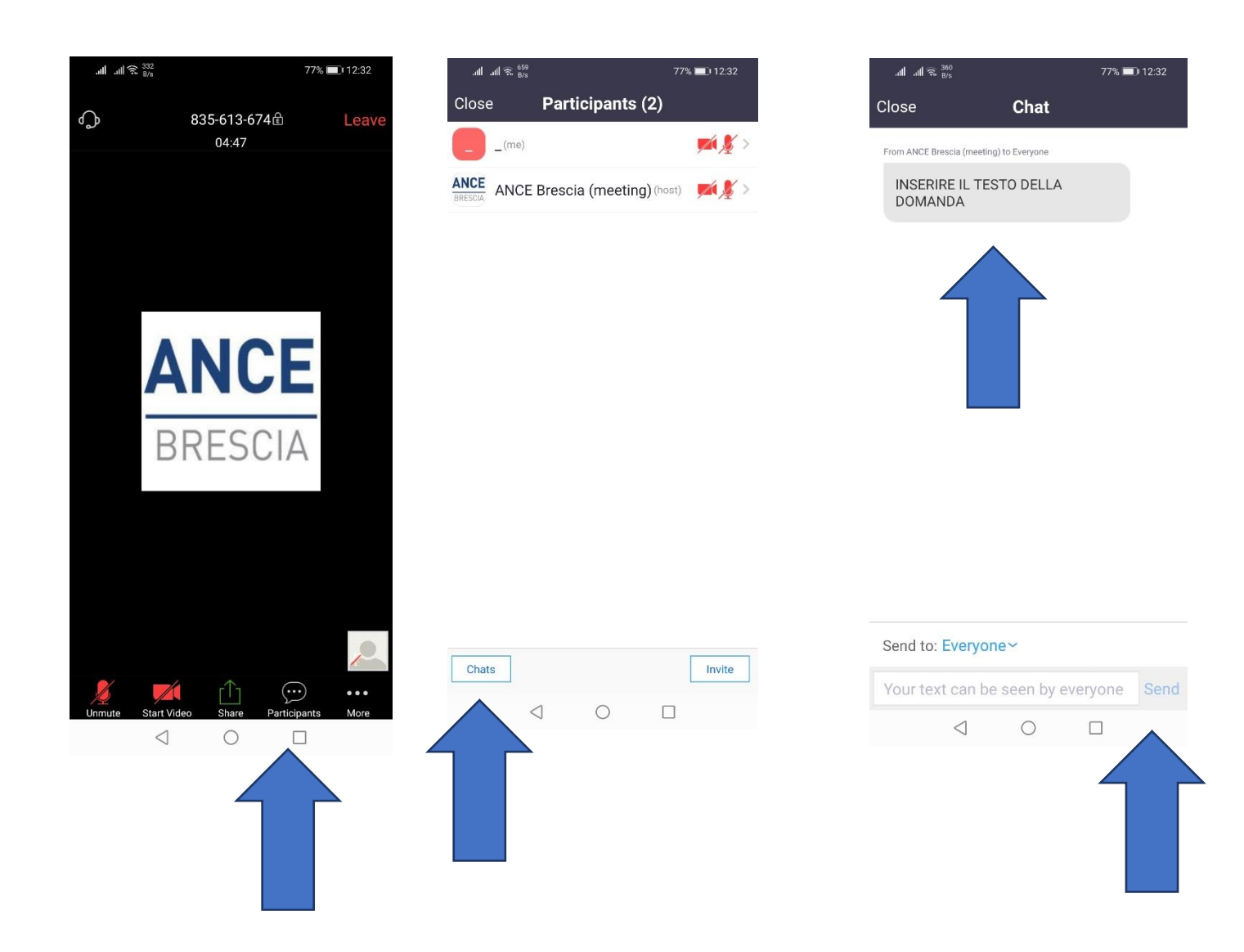